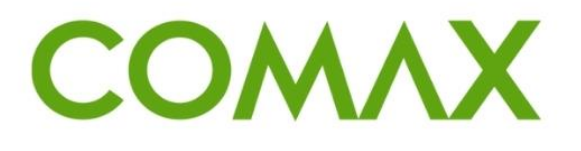

## חוברות הדרכה

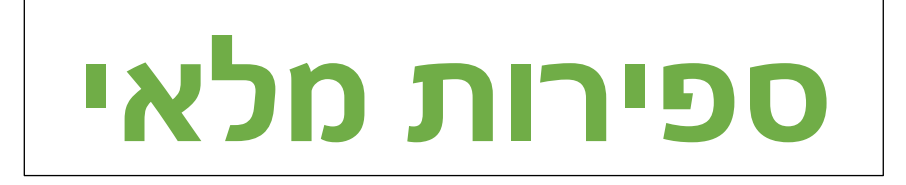

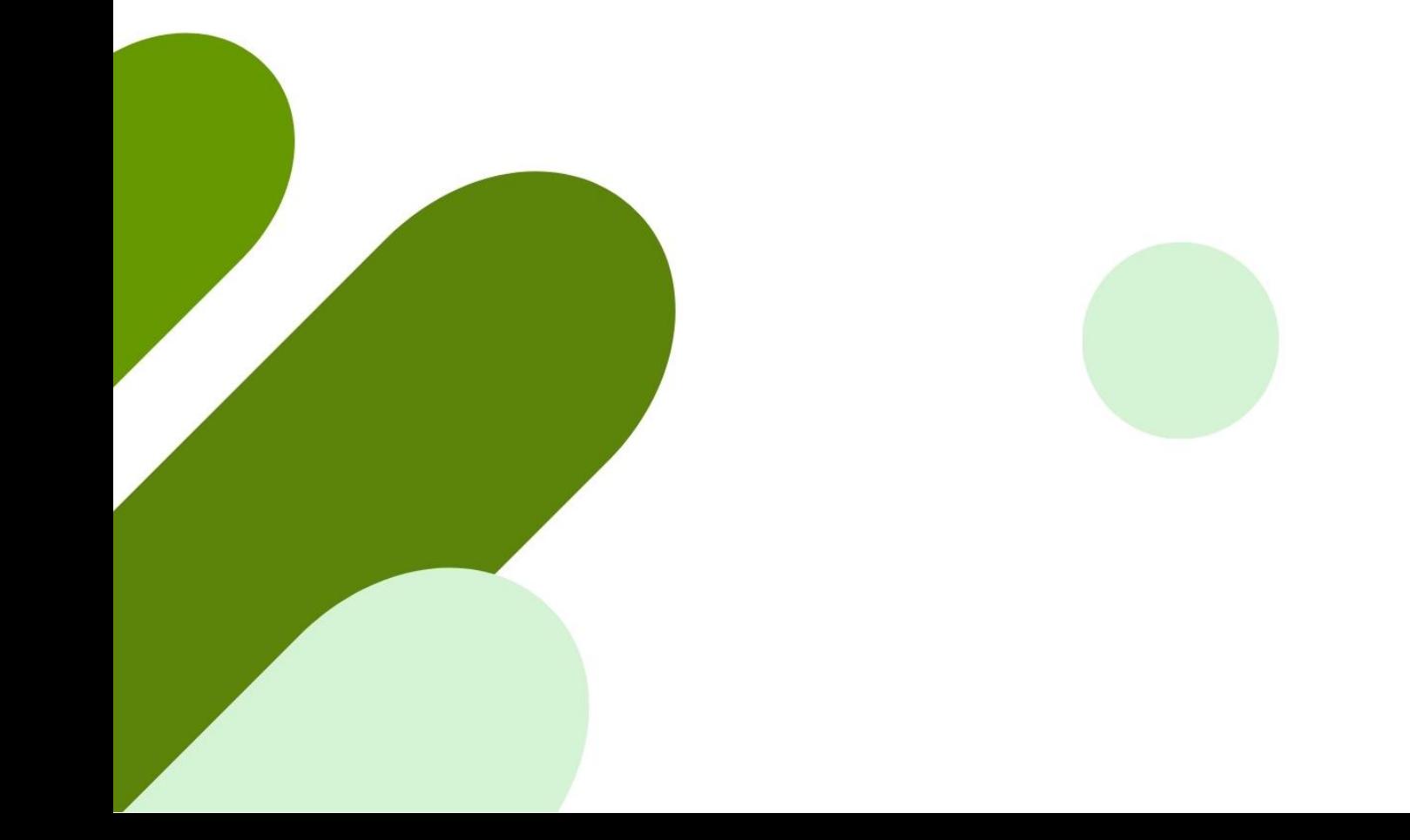

# תוכן עניינים:

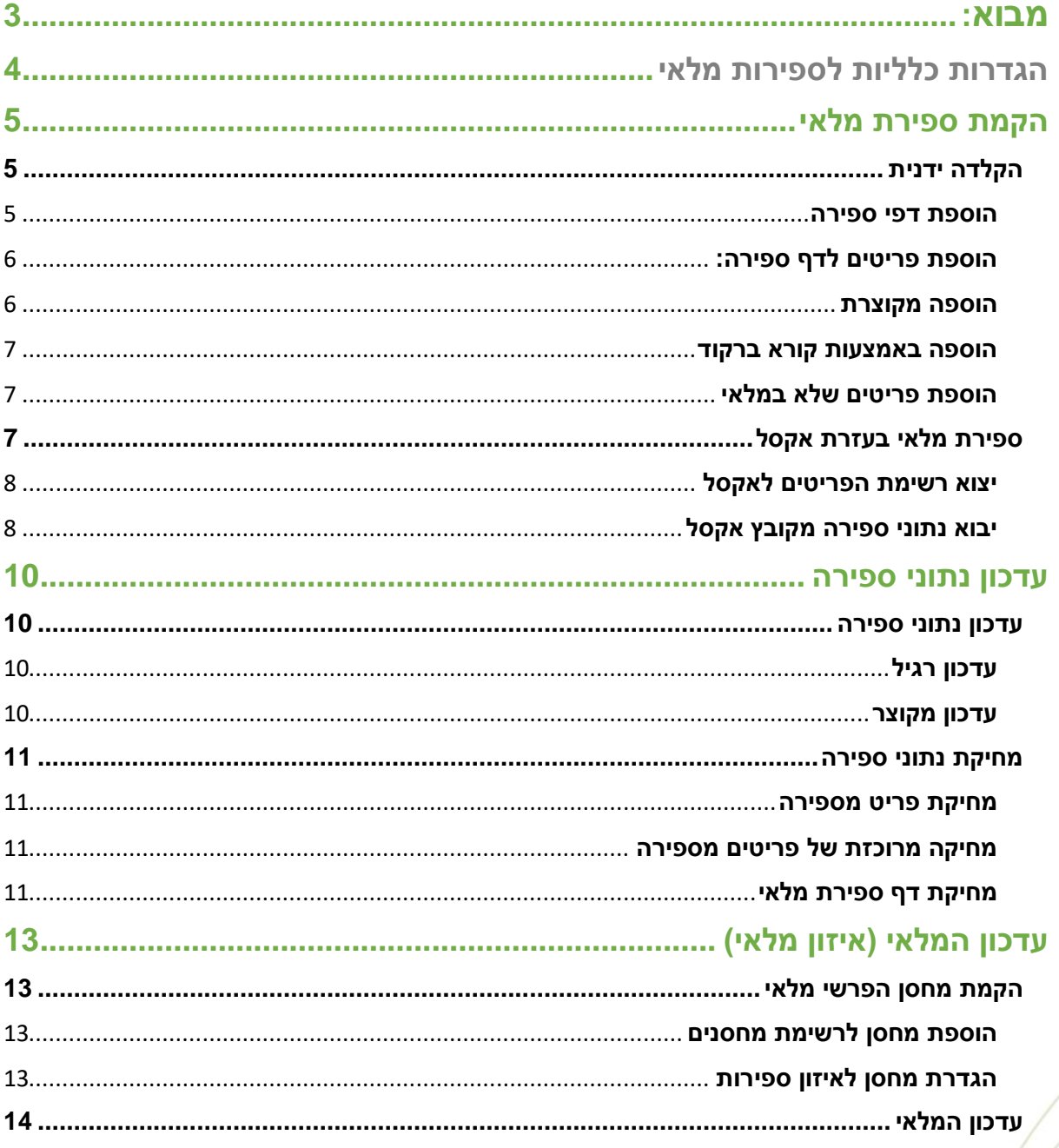

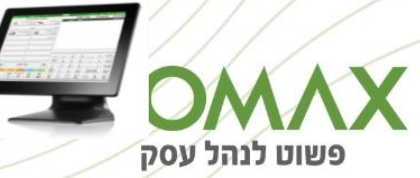

### <span id="page-2-0"></span>**מבוא:**

ספירת מלאי נועדה לבצע בקרה ועדכון של יתרת המלאי המופיע במחשב מול יתרת המלאי בפועל. בביצוע ספירת מלאי מופק דוח ובו ההפרשים בכמות, באחוזים ובשווי כספי וכן דוח שווי המלאי המעודכן.

**יתרונות:**

- המערכת תומכת במגוון שיטות ספירה: הקלדה ידנית, קליטה ממסופון Mobile Comax, שימוש בטפסי ספירה, יבוא נתונים מאקסל ויבוא ספירה ממסופון זר.
	- אין צורך בהשבתת העבודה במהלך הספירה או האיזון, וניתן לבצעו גם במועד מאוחר יותר מהספירה עצמה.
		- יש אפשרות לרישום סיכום פיקדונות לספירה, מרכיב חיוני בתחום קמעונאות המזון.
- מגוון דוחות: פירוט ספירה, שווי ספירה, ניתוח לפי סופר והפקת טופסי ספירה לצורך ספירה ידנית.

בספירת מלאי מקלידים את נתוני הספירה )בשלב זה יתרת המלאי לא משתנה(, מפיקים דוח להצגת הפרשי המלאי ולאחר בדיקתו מבצעים עדכון יתרות.

#### **שלבי הספירה**

- 1. הקלדת נתוני הספירה (פריט, כמות)
- .2 הפקת דוח הפרשי מלאי ותיקון נתוני הספירה במידת הצורך
	- .3 הכנה לעדכון המלאי פתיחת מחסן להפרשי הספירה
		- 4. עדכון המלאי (איזון)
			- .5 דוחות נוספים
		- .6 שונות מאפייני ספירה

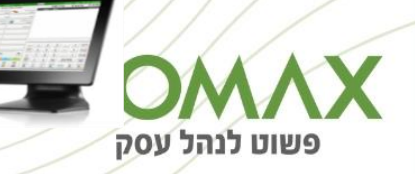

# <span id="page-3-0"></span>**הגדרות כלליות לספירות מלאי**

במערכת ספירות מלאי במסך הגדרות, ניתן לעדכן מספר הגדרות כלליות אשר נוגעות לעבודה עם ספירות מלאי במערכת.

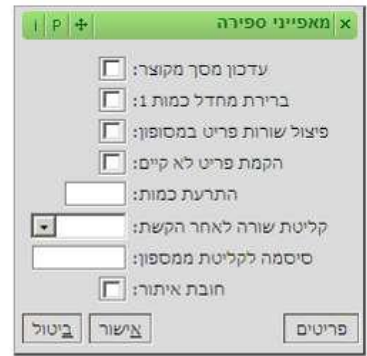

- עדכון מסך מקוצר: בכניסה לעדכון רשומה בספירות מלאי במערכת יפתח מסך העדכון הרגיל. במידה וסומן "V "בשדה "עדכון מסך מקוצר" יפתח המסך המקוצר לעדכון באופן אוטומטי.
	- ברירת מחדל לכמות 1: בהוספת רשומה לספירת מלאי, תעודכן באופן אוטומטי הכמות 1. ניתן כמובן לעדכן את הכמות, לכמות גבוהה יותר.
- פיצול שורות פריט במסופון: בקליטת פריטים לספירה במסופון, במידה והוקלד אותו פריט מספר פעמים, המערכת יודעת לחבר את כל הפריטים יחד לשורה אחת עם כמות אחת. סימון שדה הפיצול במאפיינים יאפשר קליטה של הפריטים הכפולים בשורות נפרדות לספירה.
- הקמת פריט לא קיים: בקליטת ספירה ממערכת חיצונית (אקסל, מסופון ועוד) פריטים שאינם קיימים ברשימת הפריטים יוקמו כפריטים חדשים באופן אוטומטי אם סומן "V "בשדה זה.
- התרעת כמות: ניתן לקבוע כמות מסוימת אשר בביצוע ספירה במסופון Mobile Comax אם קולטים פריט בכמות גבוהה יותר מהמוגדר, המערכת תתריע על כך.
- קליטת שורה לאחר הקשת (כמות/אחוז הנחה): בהוספת פריט לספירה במסך הוספה מקוצרת ניתן להגדיר האם הקליטה תתבצע לאחר הקלדת הכמות או שיוצגו גם השדות "מחיר" ו"אחוז הנחה" והקליטה של השורה תתבצע רק לאחר הקלדת אחוז הנחה.
	- חובת איתור: קובעת חובה של הזנת מספר האיתור בפתיחת דף ספירה חדש.

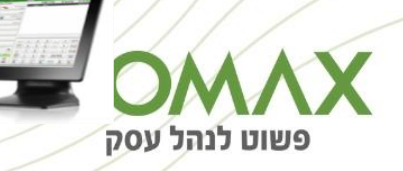

## <span id="page-4-0"></span>**הקמת ספירת מלאי**

קיימות מספר דרכים להקמת ספירת מלאי:

- .1 הקלדה ידנית
- .2 הקמה באמצעות טופס
- Comax Mobile מסופון .3
- .4 יבוא נתוני ספירה מאקסל
	- .5 יבוא ספירה ממסופון

## <span id="page-4-1"></span>**הקלדה ידנית**

נתוני הספירה נרשמים בדפי ספירה, בכל דף ספירה פרוט הפריטים שנספרו והכמות.

#### <span id="page-4-2"></span>**הוספת דפי ספירה**

#### **מערכת מלאי < תפריט < ספירות מלאי < ניהול:**

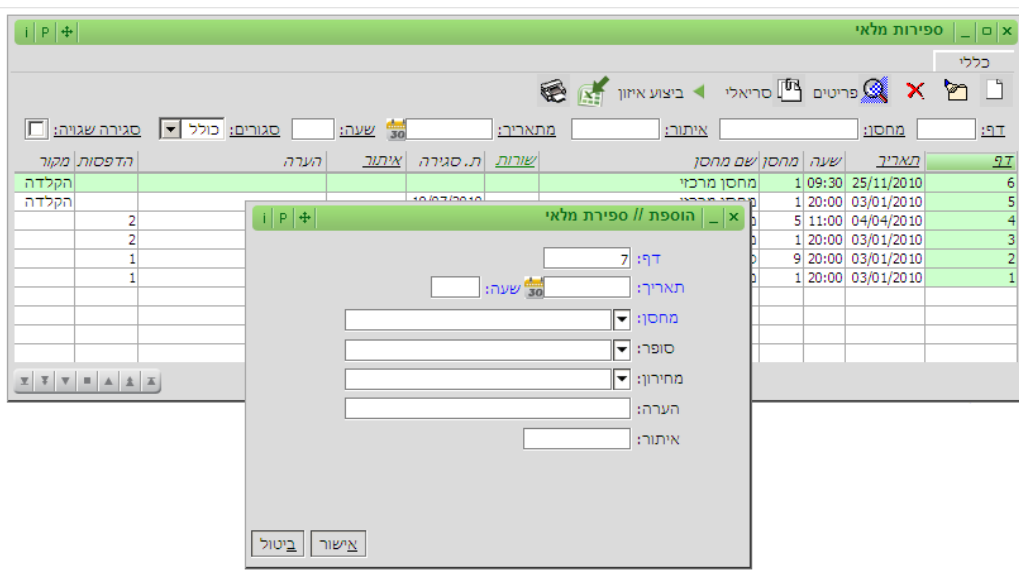

במסך הניהול לוחצים על אייקון  $\Box$  להוספת דף ספירה חדש.

#### **שדות חובה:**

- o בשדה **דף** מופיע מספר דף הספירה. שדה זה נרשם באופן אוטומטי.
- o בשדה **תאריך ושעה** יש להכניס את התאריך בו נעשתה ספירת המלאי. חשוב מאוד לשמור שכל דפי הספירה של אותו אירוע ספירה יקבלו את אותו תאריך ושעת ספירה.
	- o בשדה **מחסן** יש לבחור את המחסן בו נעשתה הספירה .

#### **שדות נוספים:**

- o בשדה **סופר** ניתן לבחור את הסופר שביצע את הספירה בעדכון המלאי יאוחדו כל הספירות יחד
	- o בשדה **מחירון** ניתן לבחור את המחירון לפיו הספירה נעשית.
		- o בשדה **הערה** ניתן לציין הערות הנוגעות לדף הספירה.

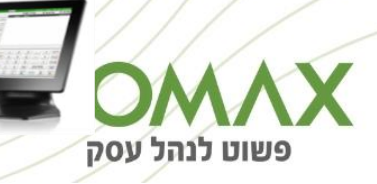

o בשדה **איתור** ניתן להכניס את מספר האיתור בו נעשתה הספירה. חלוקת המחסן לאיתור נעשית לצורך וידוא ספירת המחסן כולו.

לקליטת דף הספירה ופתיחת מסך פירוט ספירה לוחצים על אישור.

#### <span id="page-5-0"></span>**הוספת פריטים לדף ספירה:**

לאחר לחיצה על כפתרו "אישור" בדף הספירה יפתח מסך פירוט ספירת מלאי:

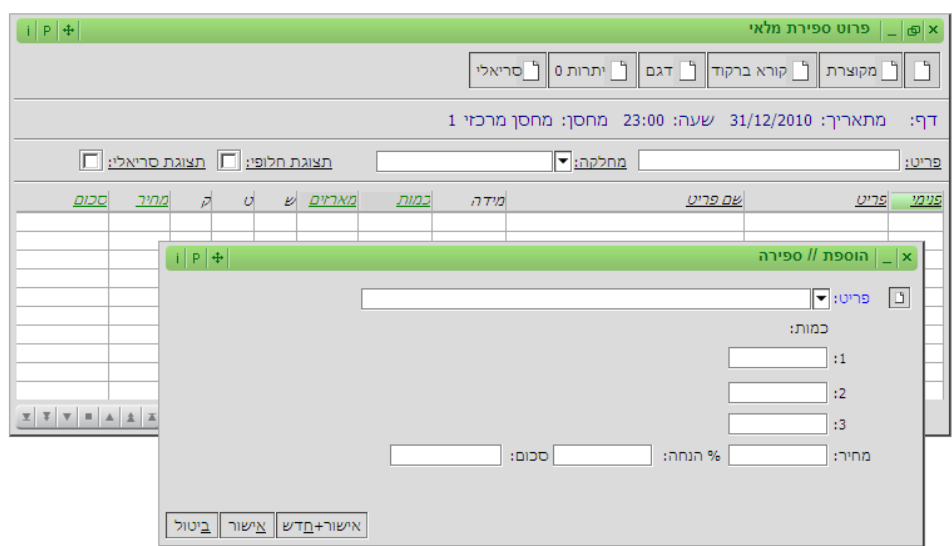

בלחיצה על אייקון  $\Box$  במסך פירוט הספירה, יפתח מסך הוספת פריט לספירה.

#### **שדות חובה**

- **בשדה פריט** בוחרים את הפריט שנספר
- **בשדות הכמות** )1-3( מכניסים את הכמות שנספרה. ניתן להכניס כמות בשדה אחד או יותר. לנוחיות המשתמש ניתן להכניס את הכמות בשדה 1 וגם ב- 2 וגם ב- 3 והמערכת תחבר את סך הכמויות של הפריט. הכמות שנספרה יכולה להיות גם אפס.

#### **שדות רשות**

- בשדה **מחיר**, **אחוז הנחה וסכום** ניתן להכניס את מחיר או שווי הפריט. שדה זה אינו חובה וגם אם לא יוזן מחיר בחלון זה עדין ניתן יהיה להפיק דוח שווי מלאי ודוח הפרשי מלאי כספיים.
- להמשך קליטת פריט נוסף שנספר לוחצים על כפתור "אישור + חדש". לאישור השורה ללא הוספת פריטים נוספים לספירה לוחצים על כפתור "אישור."

#### <span id="page-5-1"></span>**הוספה מקוצרת**

קיימת אפשרות להוסיף פריטים לרשימה באמצעות הוספה מקוצרת – כלומר ללא פירוט של 3 כמויות.

**לוחצים על אייקון , יפתח מסך הוספת פריט.**

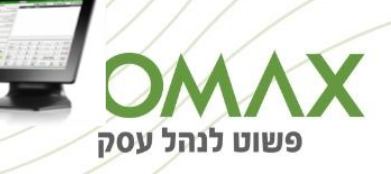

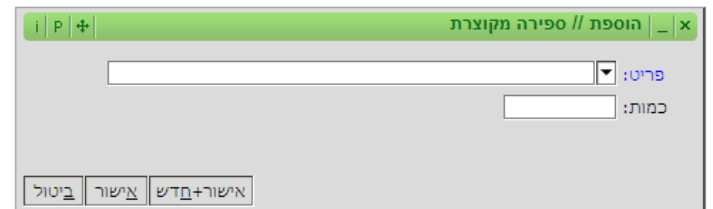

- בוחרים את הפריט ורושמים את הכמות שנספרה בשדה כמות.
- להוספת הפריט לרשימת הפריטים בדף הספירה יש ללחוץ על כפתור ה"אישור".
- להוספת הפריט לרשימת הפריטים בדף הספירה ולפתיחת מסך בחירת פריט חדש לוחצים על הכפתור "אישור+חדש".

#### <span id="page-6-0"></span>**הוספה באמצעות קורא ברקוד**

להוספת פריט באמצעות קורא ברקוד לוחצים על כפתור  $\Box$  קורא ברקוד , יפתח מסך הוספת פריט:

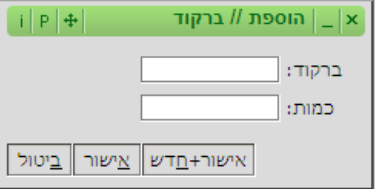

מציבים את הסמן בשדה "ברקוד", לקלוט את הפריט באמצעות הקורא ורושמים בשדה "כמות" את הכמות שנספרה.

- להוספת הפריט לרשימת הפריטים בדף הספירה לוחצים על כפתור ה"אישור".
- להוספת הפריט לרשימת הפריטים בדף הספירה ולפתיחת מסך קליטת פריט חדש לוחצים על הכפתור "אישור+חדש".

#### <span id="page-6-1"></span>**הוספת פריטים שלא במלאי**

להוספת פריטים שלא במלאי לוחצים על כפתרו הוספת יתרות אפס, יפתח מסך בחירה של טווח פריטים:

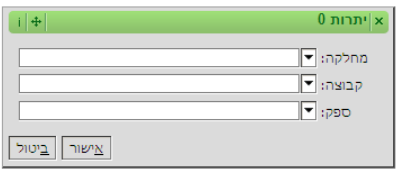

## <span id="page-6-2"></span>**ספירת מלאי בעזרת אקסל**

ניתן להיעזר באקסל לצורך ביצוע ספירת מלאי. לפעולה זו שני שלבים:

- יצוא נתוני הפריטים לספירה לקובץ אקסל. $\gamma$ 
	- .2 יבוא נתוני הספירה מקובץ אקסל

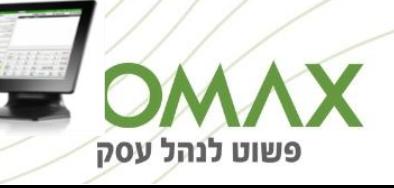

#### <span id="page-7-0"></span>**יצוא רשימת הפריטים לאקסל**

את יצוא הפריטים לספירה ניתן לעשות בעזרת מגוון הדוחות והחלונות שבהם ניתן לייצא את רשימת הפריטים לאקסל.

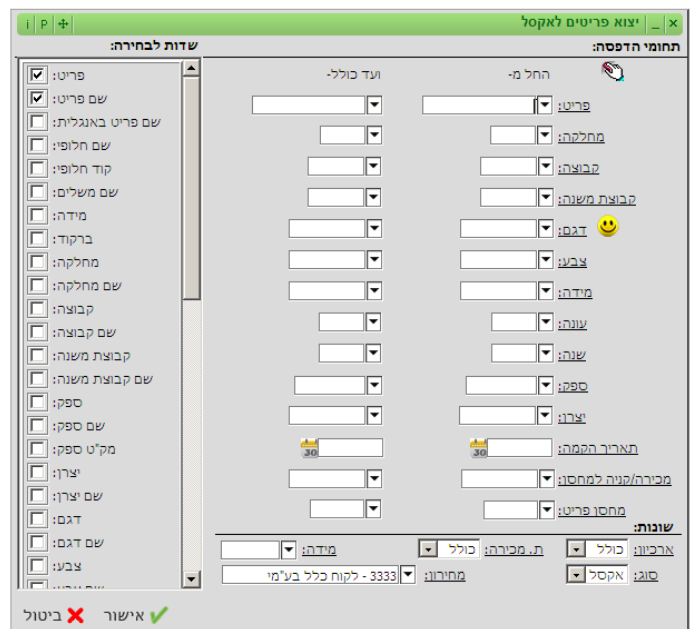

#### **לדוגמא: קטלוג < תפריט < פריטים < אקסל:**

בקובץ האקסל שהמערכת יוצרת מזינים את הכמות שנספרה.

לאחר השלמת הזנת הנתונים מכינים את הקובץ ליבוא. מומלץ בשלב זה ליצור העתק גיבוי של הקובץ. לצורך היבוא משאירים רק את עמודהA ובה קוד פריט )או ברקוד או קוד חלופי( ואת עמודה B ובה הכמות שנספרה.

#### <span id="page-7-1"></span>**יבוא נתוני ספירה מקובץ אקסל**

את היבוא לתוך המערכת עושים בחלון

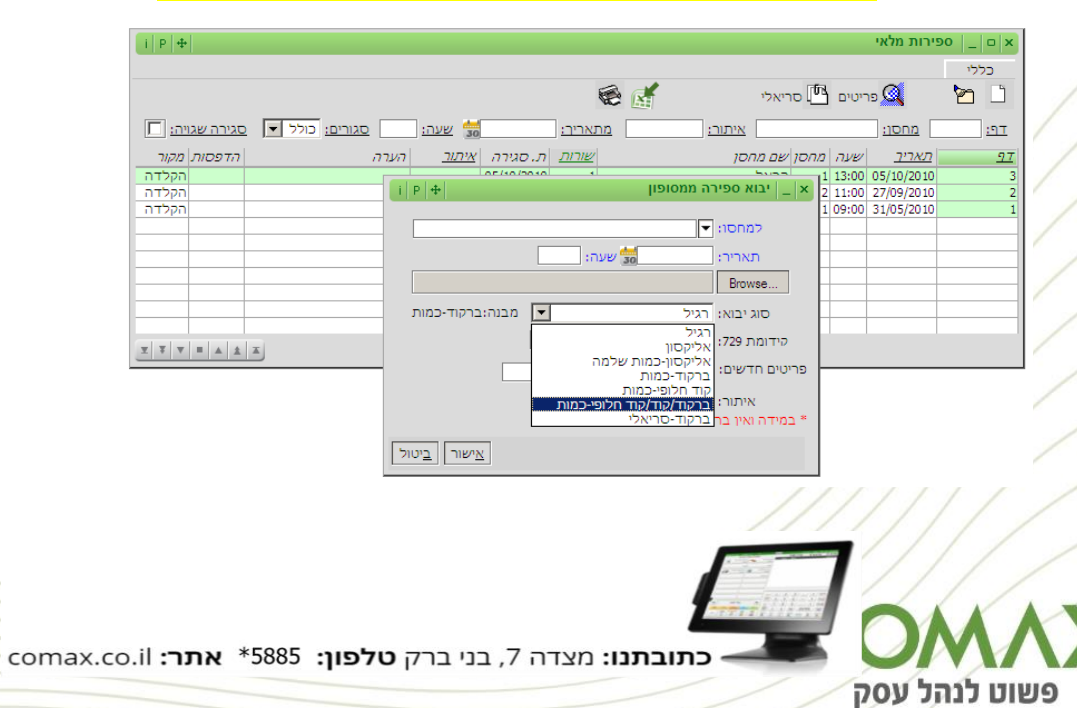

ספירות מלאי: **מלאי < תפריט < ספירות מלאי < ניהול < כפתור יבוא מאקסל:**

#### **חלון יבוא ספירת מלאי מאקסל:**

#### **שדות חובה:**

מחסן: המחסן בו נעשתה הספירה.

תאריך ושעה: מועד הספירה. במידה וחלק מהספירה מוקלד ידנית או שיוזן למערכת בקובץ נפרד - חשוב להקפיד על הזנת תאריך ושעה זהה לכל החלקים.

<u>Browse (עיון):</u> בוחרים את הקובץ שהוכן ובו נתוני הספירה.

סוג יבוא: בוחרים את סוג היבוא המתאים. ליבוא קובץ אקסל בוחרים בסוג יבוא "ברקוד / קוד / קוד חלופי – כמות" )כלומר: עמודה A- זיהוי הפריט, עמודה B – הכמות(.

#### **שדות נוספים:**

- ניתן לבחור האם להקים פריטים חדשים
- ניתן להזין את הסופר ואת האיתור בו נעשתה הספירה
	- ניתן להוסיף לברקוד הפריט קידומת 729

לאחר לחיצה על "אישור" המערכת תטען את הקובץ ותקלוט אותו לחלון ניהול ספירות מלאי. מומלץ לבדוק את תקינות הנתונים שנקלטו כדי לוודא שאין טעות בקובץ.

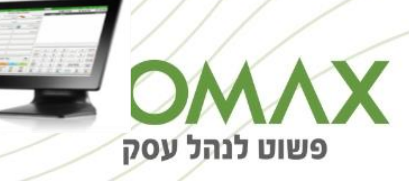

## <span id="page-9-0"></span>**עדכון נתוני ספירה**

לא ניתן לעדכן פריטים לספירה סגורה (ספירה נסגרת לאחר שבוצע עבורה איזון מלא).

## <span id="page-9-1"></span>**עדכון נתוני ספירה**

#### <span id="page-9-2"></span>**עדכון רגיל**

יפתח מסך העדכון הרגיל, כעט ניתן לעדכן את הנתונים לפריט.

חלון עדכון ספירה נמצא ב: **מערכת מלאי < פירוט < ספירות מלאי < ניהול < כפתור פירוט ספירה <**

#### **כפתור עדכון**:

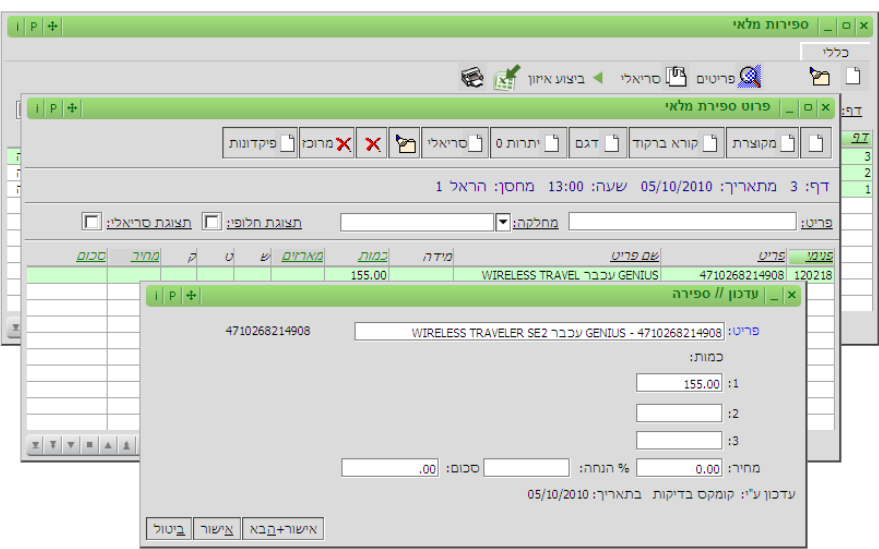

- החלון מציג את נתוני הספירה. ניתן לשנות את הנתונים. לשמירת העדכון לוחצים על כפתור ה"אישור".
- לשמירת העדכון ולמעבר לעדכון הפריט הבא בדף הספירה לוחצים על הכפתור "אישור+חדש".

#### <span id="page-9-3"></span>**עדכון מקוצר**

במידה והוגדר בחלון מאפייני ספירה שימוש בחלון עדכון מקוצר, יפתח מסך העדכון המקוצר, כעט ניתן לעדכן את הנתונים לפריט:

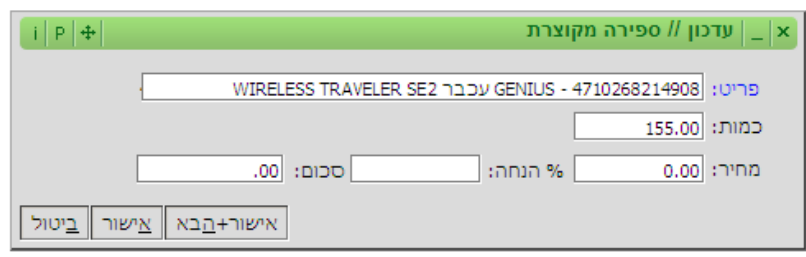

- לשמירת העדכון לוחצים על כפתור ה"אישור".
- לשמירת העדכון ולמעבר לעדכון הפריט הבא בדף הספירה לוחצים על הכפתור "אישור+חדש".

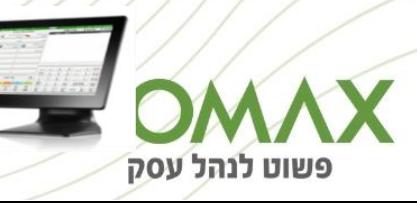

### <span id="page-10-0"></span>**מחיקת נתוני ספירה**

לא ניתן למחוק פריטים מספירה סגורה (ספירה נסגרת כאשר מבוצע עבורה איזון מלאי)

#### <span id="page-10-1"></span>**מחיקת פריט מספירה**

לצורך מחיקת פריט מספירה, נכנסים למסך ניהול ספירות )מערכת מלאי < תפריט < ספירות מלאי < ניהול(.

במסך הניהול מסמנים את דף הספירה עבורו מעוניינים לבצע את העדכון ולוחצים על האייקון  $\widehat{\mathbb{R}}$ <sup>פרטים</sup> לכניסה למסך פרוט הספירה לצורך ביצוע המחיקה.

במסך פירוט ספירת מלאי מסמנים את הפריט אותו רוצים למחוק ולוחצים על האייקון  $\overline{\mathbf{x}}$  לביצוע המחיקה– יפתח מסך ביטול ספירה.

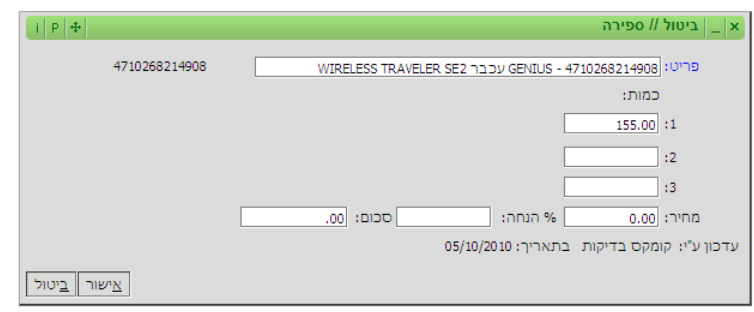

למחיקת הפריט מהספירה לוחצים על כפתור ה"אישור".

#### <span id="page-10-2"></span>**מחיקה מרוכזת של פריטים מספירה**

למחיקה מרוכזת של פריטים לוחצים על האייקון  $\overline{\mathbf{X}}$  מרוכז $\Box$  ייפתח חלון ביטול מרוכז.

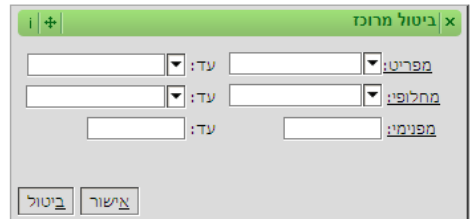

- מגדירים את טווח הפריטים אותם מעוניינים למחוק מהספירה
	- למחיקת הפריטים לוחצים על כפתור ה"אישור".

#### <span id="page-10-3"></span>**מחיקת דף ספירת מלאי**

מחיקת דף ספירה מתאפשרת רק לאחר מחיקת כל הפריטים בספירה.

לביצוע המחיקה נכנסים למסך ניהול ספירות ב- **)מערכת מלאי < תפריט < ספירות מלאי < ניהול(** במסך הניהול מסמנים את הספירה הרלוונטית ולוחצים על כפתור מחיקה. לביצוע המחיקה – יפתח מסך נתוני הספירה לאישור.

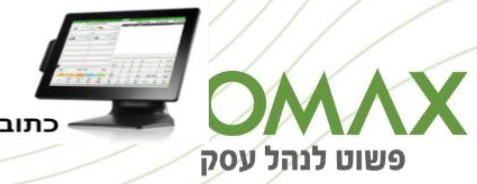

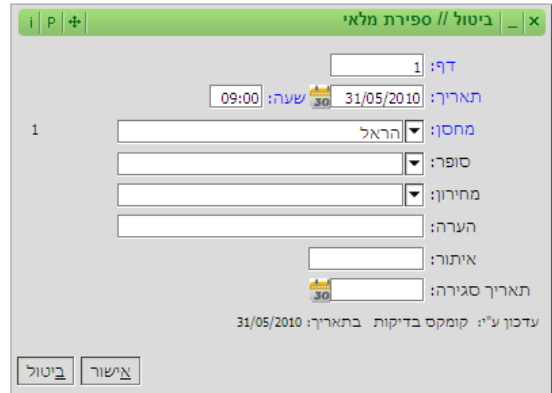

למחיקת הספירה לוחצים על כפתור האישור.

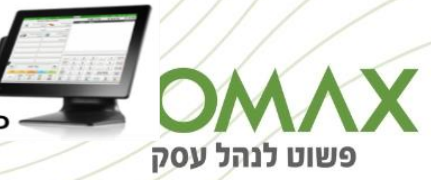

**- כתובתנו:** מצדה 7, בני ברק **טלפון: 5**885\* <mark>אתר: c</mark>omax.co.il -

# <span id="page-12-0"></span>**עדכון המלאי )איזון מלאי(**

### <span id="page-12-1"></span>**הקמת מחסן הפרשי מלאי**

לצורך עדכון המלאי תירשם תעודת העברה שבה יתבצע יתרון היתרה. לצורך הקטנת המלאי והגדלתו יש צורך במחסן אשר יקלוט את ההפרש. מחסן זה יוגדר כמחסן וירטואלי שהמלאי שבו אינו נכלל ביתר המלאי.

#### <span id="page-12-2"></span>**הוספת מחסן לרשימת מחסנים**

להקמת מחסן נכנסים לחלון ניהול מחסנים **)במערכת מלאי < תפריט < מחסנים < ניהול(** לוחצים על כפתור "לפתיחת מחסן חדש" – יפתח מסך הוספת מחסן:

- מזינים מספר ושם
- בלשונית "אפיונים" מסמנים "V "בשדה מחסן סרק

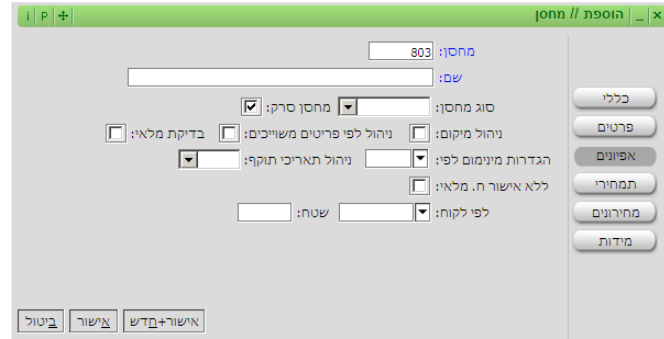

#### <span id="page-12-3"></span>**הגדרת מחסן לאיזון ספירות**

לאחר שהוקם המחסן להפרשי המלאי (מחסן סרק) קובעים אותו כמחסן הפעיל לספירות מלאי.

```
בחלון מאפייני חברה – הגדרות מערכת < תפריט < חברות < ניהול < כפתור מאפיינים
```
(או איקון מאפייני חברה <sup>(שו</sup>ּ):

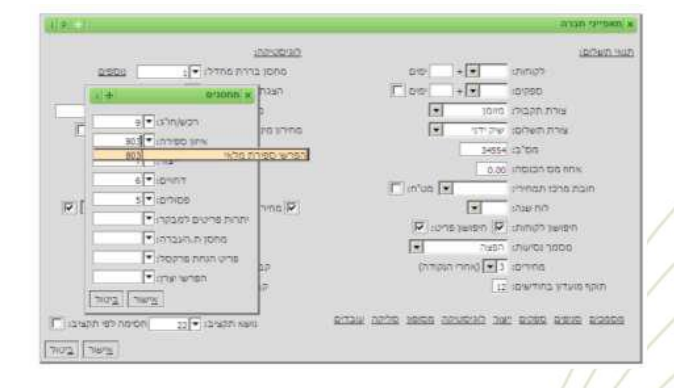

בחלון )מחסנים( **נוספים** יש להגדיר את מחסן הסרק החדש כמחסן לאיזון ספירה.

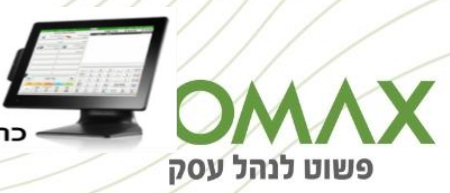

## <span id="page-13-0"></span>**עדכון המלאי**

לעדכון המלאי (ביצוע איזון מלאי) נכנסים לאותו חלון בו הפקנו את דוח הפרשי המלאי:

**מערכת מלאי < תפריט < ספירות מלאי < ניהול < כפתור איזון מלאי** – יפתח מסך איזון מלאי: (ניתן להיכנס למסך האיזון גם דרך התפריט: מערכת מלאי < תפריט < ספירות מלאי < איזון מלאי)

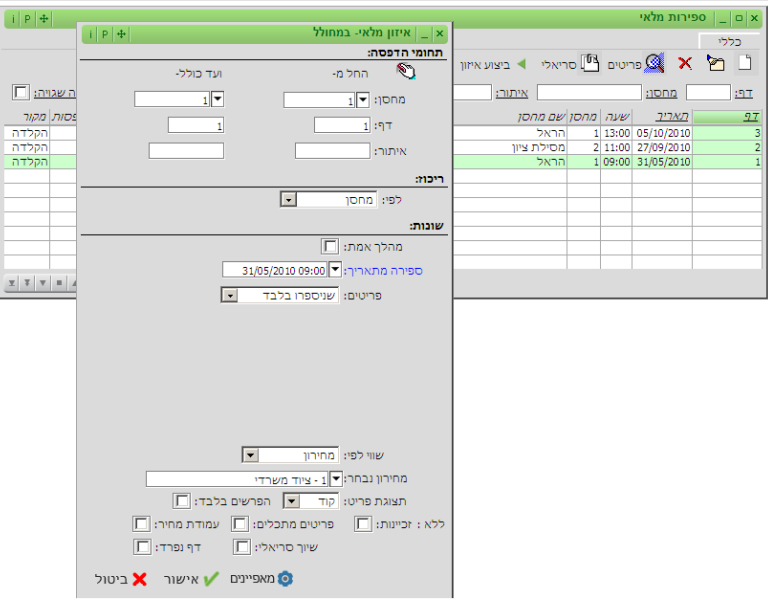

**דגשים:**

- רק לאחר שנבדקו ואושרו נתוני האיזון במהלך סרק מבצעים איזון במהלך אמת על ידי סימון "V " בשדה "מהלך אמת"
- לאחר סימון "מהלך אמת", בלחיצה על "אישור" המערכת תפיק דוח של הפרשי ספירה וכן תעדכן את המלאי. עדכון המלאי יעשה על ידי תעודת העברה לפי הפערים במלאי. התעדות ירשמו ממחסן הספירה למחסן הסרק. את תעודות ההעברה שנוצרו ניתן לראות בחלון ניהול תעודות העברה )במערכת מלאי < תפריט < תעודות העברה < ניהול(.

בוחרים "הצגה של ספירות מלאי":

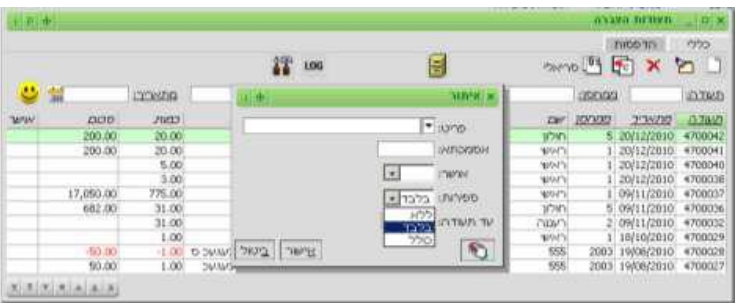

בהצלחה!

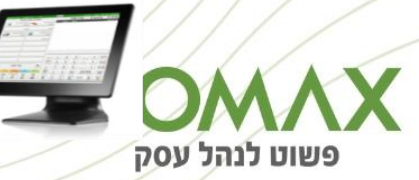